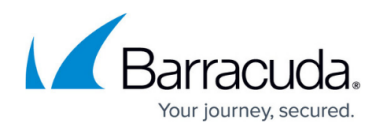

# **How to Configure Points of Entry**

#### <https://campus.barracuda.com/doc/98224993/>

The Barracuda SecureEdge Manager allows administrators to enforce points of entry in the Barracuda SecureEdge environment. In Barracuda SecureEdge, you can configure three different types of points of entry: firewalls, edge services, and sites.

## **Configure Points of Entry**

- 1. Open<https://se.barracudanetworks.com/>in your web browser and log in with your existing Barracuda Cloud Control account.
- 2. In the left menu, click the **Tenants/Workspaces** icon.
- 3. From the drop-down menu, select the workspace your points of entry should be assigned to.

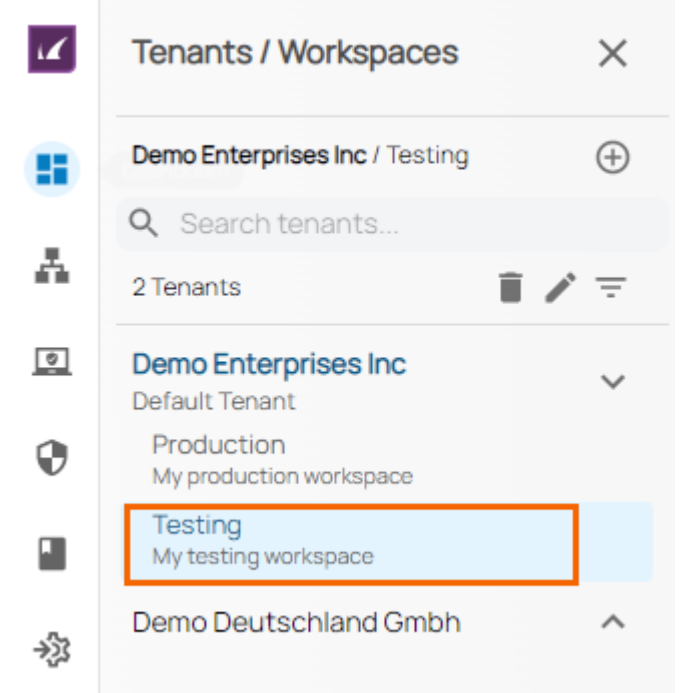

4. In the left menu, click the **Access** icon, and select **Points of Entry**.

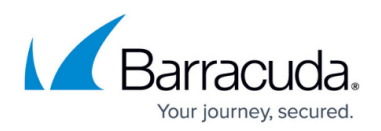

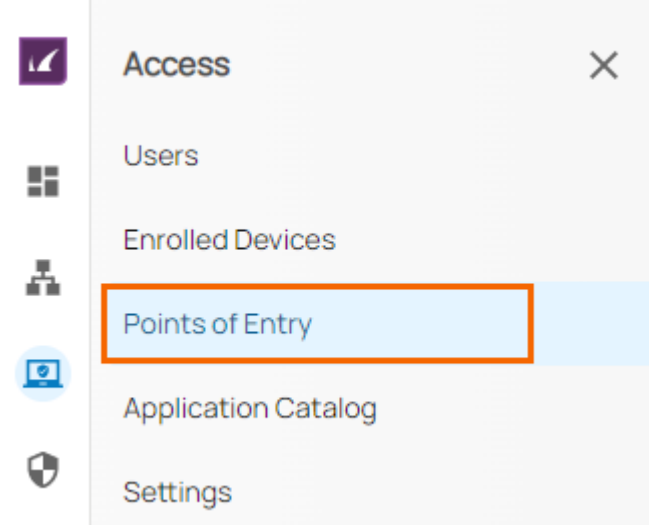

5. The **Points of Entry** page opens. In the top-right corner of the window, click **Add points of entry**.

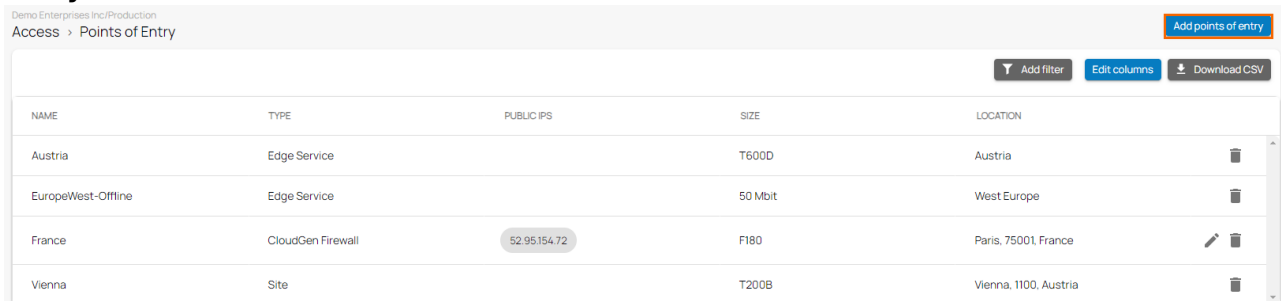

- 6. The **Add points of entry** page opens. Select a point of entry. You can choose among the following:
	- **Firewalls** Select the firewall from the drop-down list, or type to search.
	- **Edge Services** Select the edge service from the drop-down list, or type to search.
	- **Sites** Select the site from the drop-down list, or type to search.

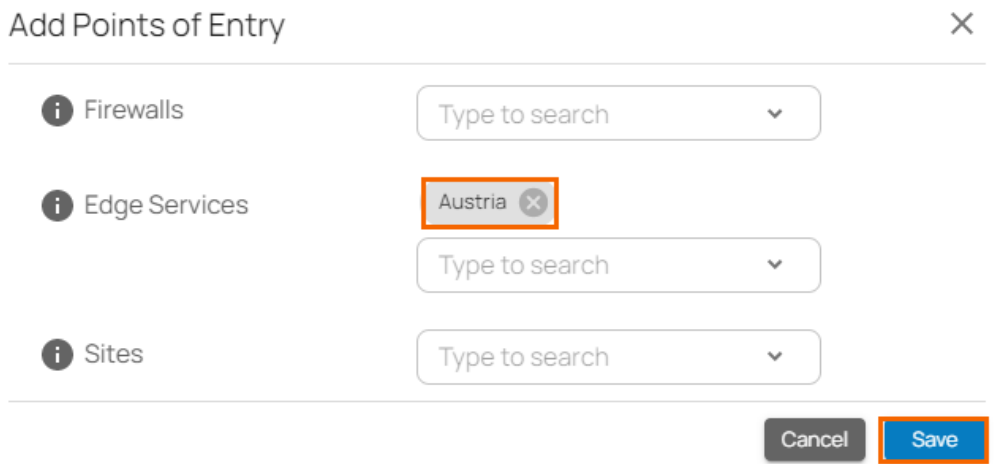

#### 7. Click **Save**.

After configuration is finished, you can see that a new edge service has been enrolled in the Barracuda SecureEdge environment.

## Barracuda SecureEdge

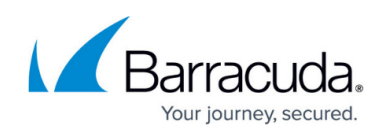

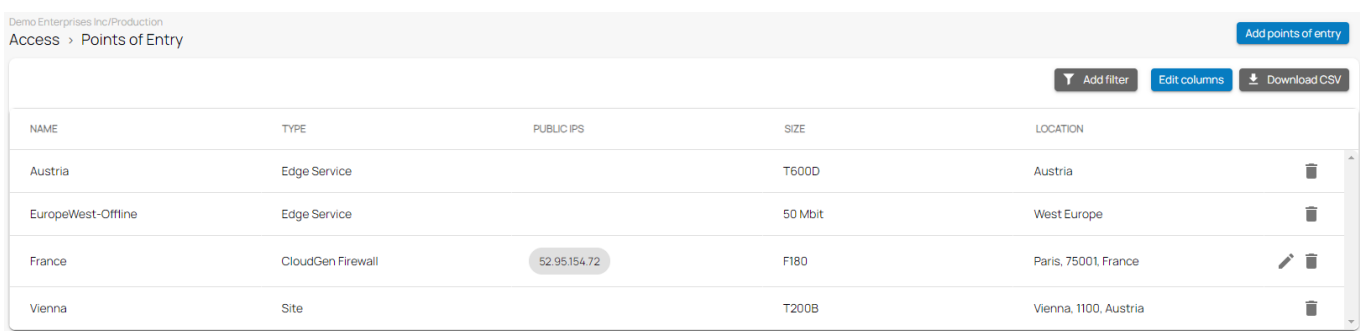

## **Edit an Existing Point of Entry**

To edit an existing point of entry for a CloudGen Firewall:

- 1. Go to **Access > Points of Entry**.
- 2. Click on the pencil icon next to the firewall you want to edit.

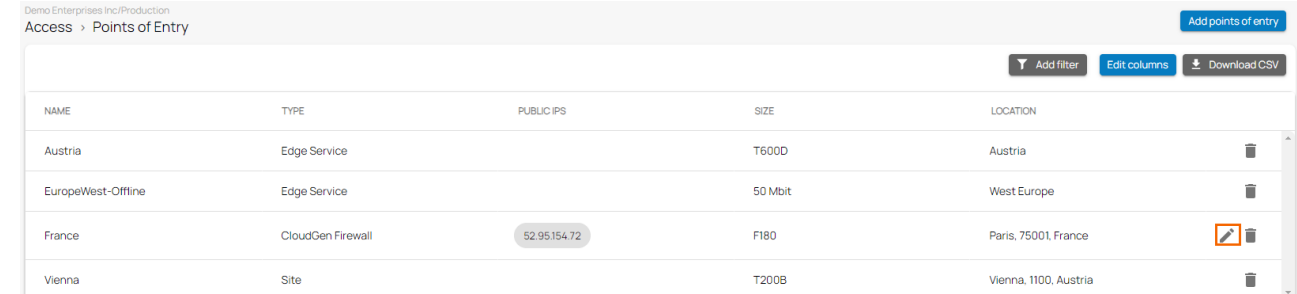

3. The **Edit Point of Entry** window opens. Edit the value you are interested in. Edit Point of Entry  $\times$ 

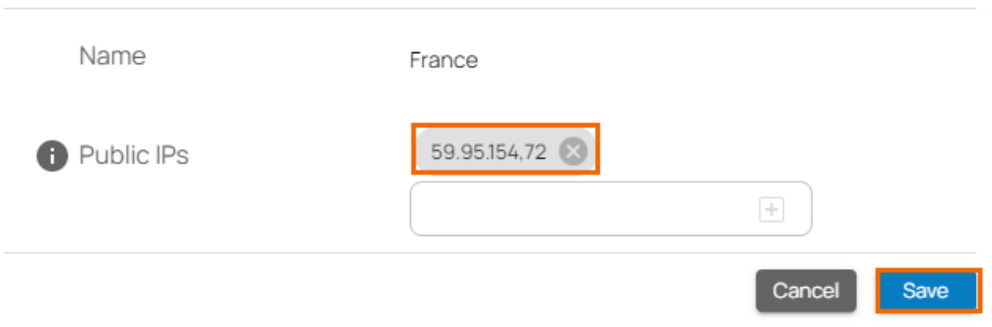

4. Click **Save**.

### **Remove an Existing Point of Entry**

- 1. Go to **Access > Points of Entry**.
- 2. Click on the trash can icon next to the points of entry for firewalls, edge services, or sites you want to remove.

## Barracuda SecureEdge

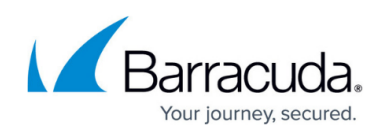

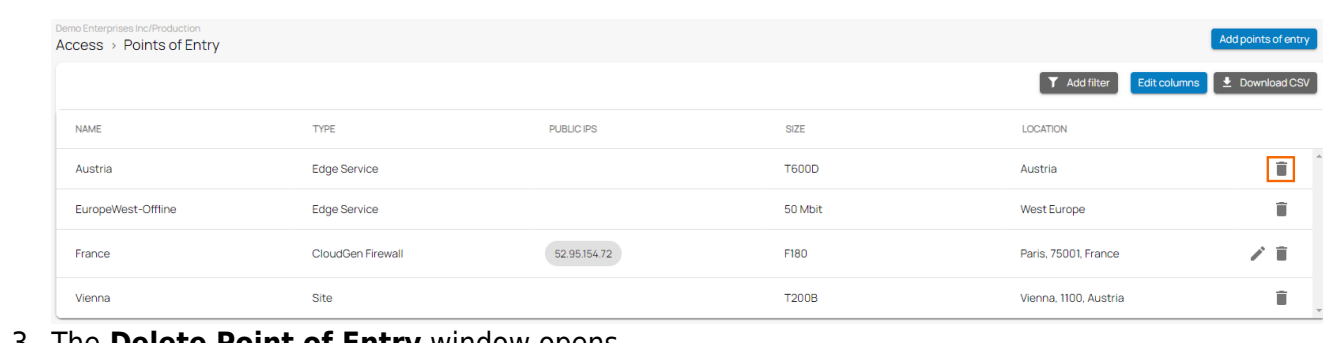

3. The **Delete Point of Entry** window opens.

Delete Point of Entry

Are you sure you want to delete this Point of Entry?

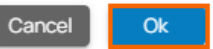

4. Click **OK** to confirm.

### **(Optional) Edit Visible Columns**

1. To get more detailed information on points of entry, click **Edit columns**.

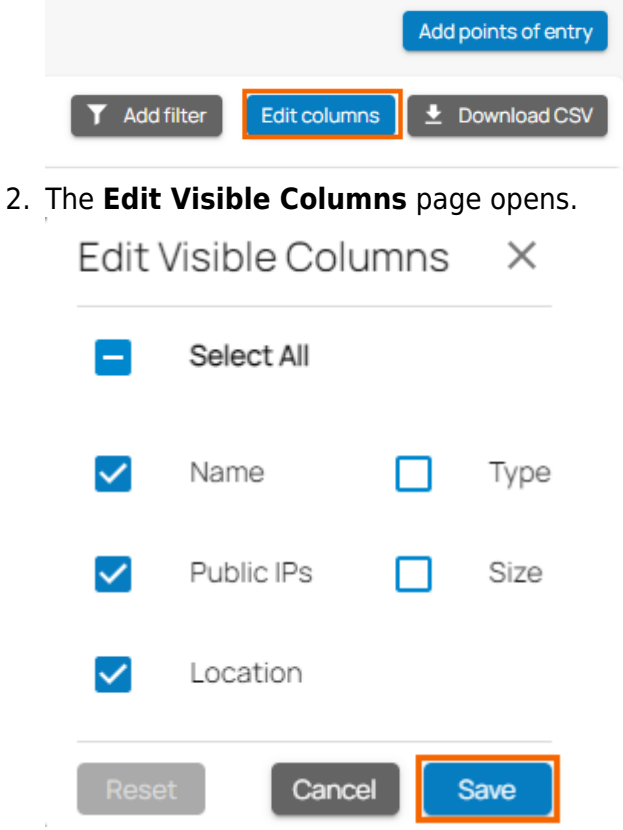

3. Select the field names you wish to display the columns for, and click **Save**.

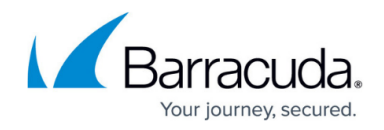

## **Filtering Features**

You can add filters to view specific content on the page. Click **Add Filter** in the top-right corner of a page, and select the criteria you wish to search for.

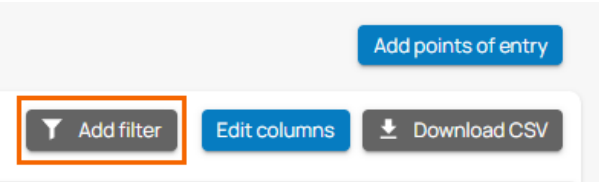

To reset the filter, click **Clear Filters**.

### **Next Steps**

[How to Enroll Users in Barracuda SecureEdge](http://campus.barracuda.com/product/secureedge/doc/98223663/how-to-enroll-users-in-barracuda-secureedge/)

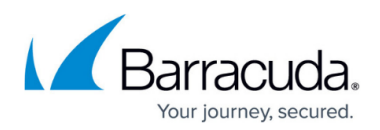

### **Figures**

- 1. goto-workspace.png
- 2. goto-PoE.png
- 3. AddPoE.png
- 4. PoE-Austria.png
- 5. EnrolledPoE.png
- 6. EditPoE-CGF.png
- 7. edit-PoE-9.0.png
- 8. delPoE.png
- 9. del-PoE-ok.png
- 10. edit-col.png
- 11. edit-visible-col.png
- 12. add-filter.png

© Barracuda Networks Inc., 2024 The information contained within this document is confidential and proprietary to Barracuda Networks Inc. No portion of this document may be copied, distributed, publicized or used for other than internal documentary purposes without the written consent of an official representative of Barracuda Networks Inc. All specifications are subject to change without notice. Barracuda Networks Inc. assumes no responsibility for any inaccuracies in this document. Barracuda Networks Inc. reserves the right to change, modify, transfer, or otherwise revise this publication without notice.